# 本⼈認証(**KYC**) マニュアル

## **PC**版

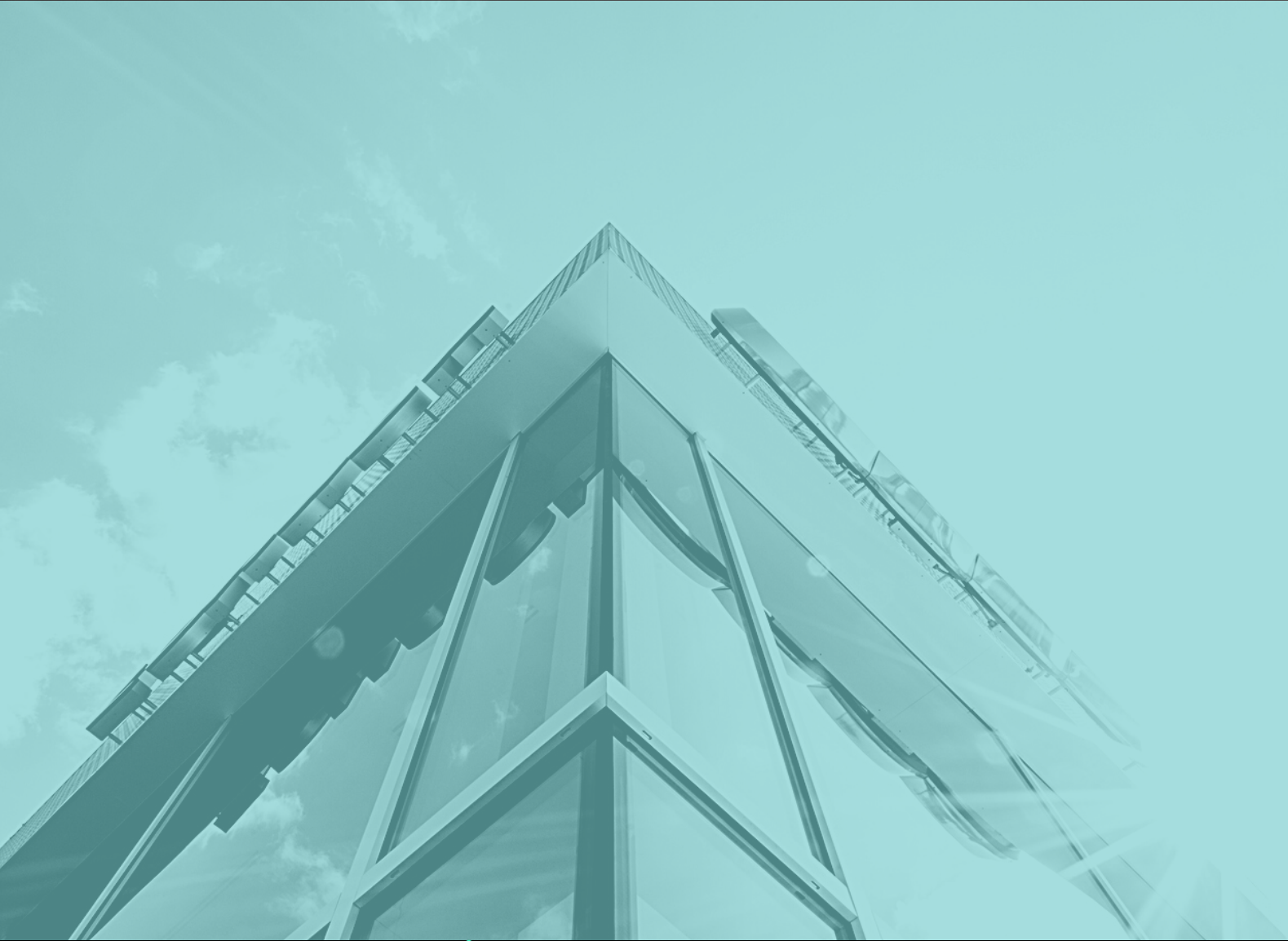

 $\bullet\bullet\bullet\bullet\bullet$ 

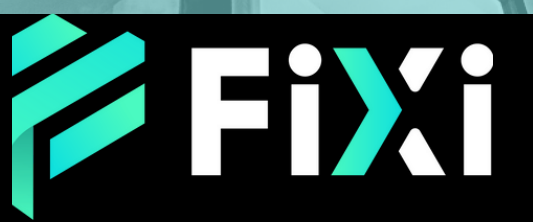

©Prex Markets Limited

### 目次

#### <span id="page-1-0"></span>[KY](#page-2-0) C 認 証 方 法

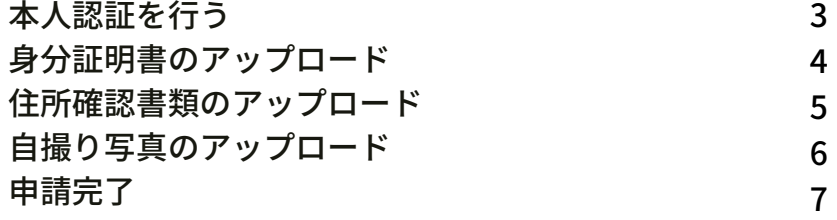

<span id="page-2-0"></span>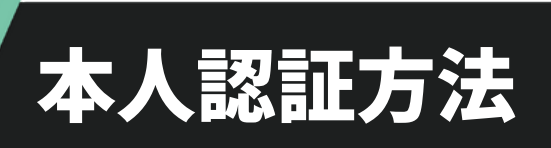

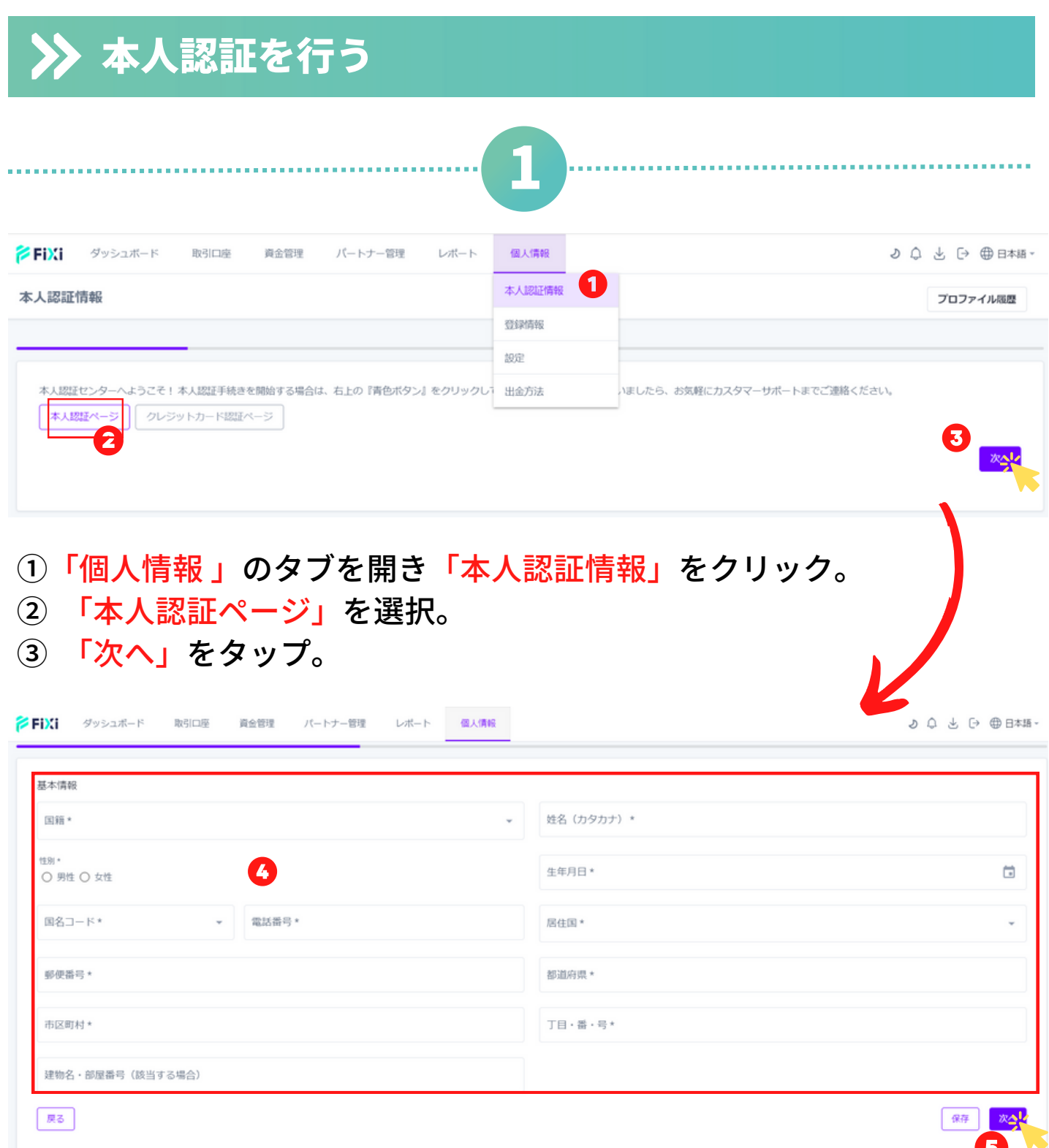

④お客様の必要な基本情報をご入力ください。

⑤ 「次へ」をタップ。

<span id="page-3-0"></span>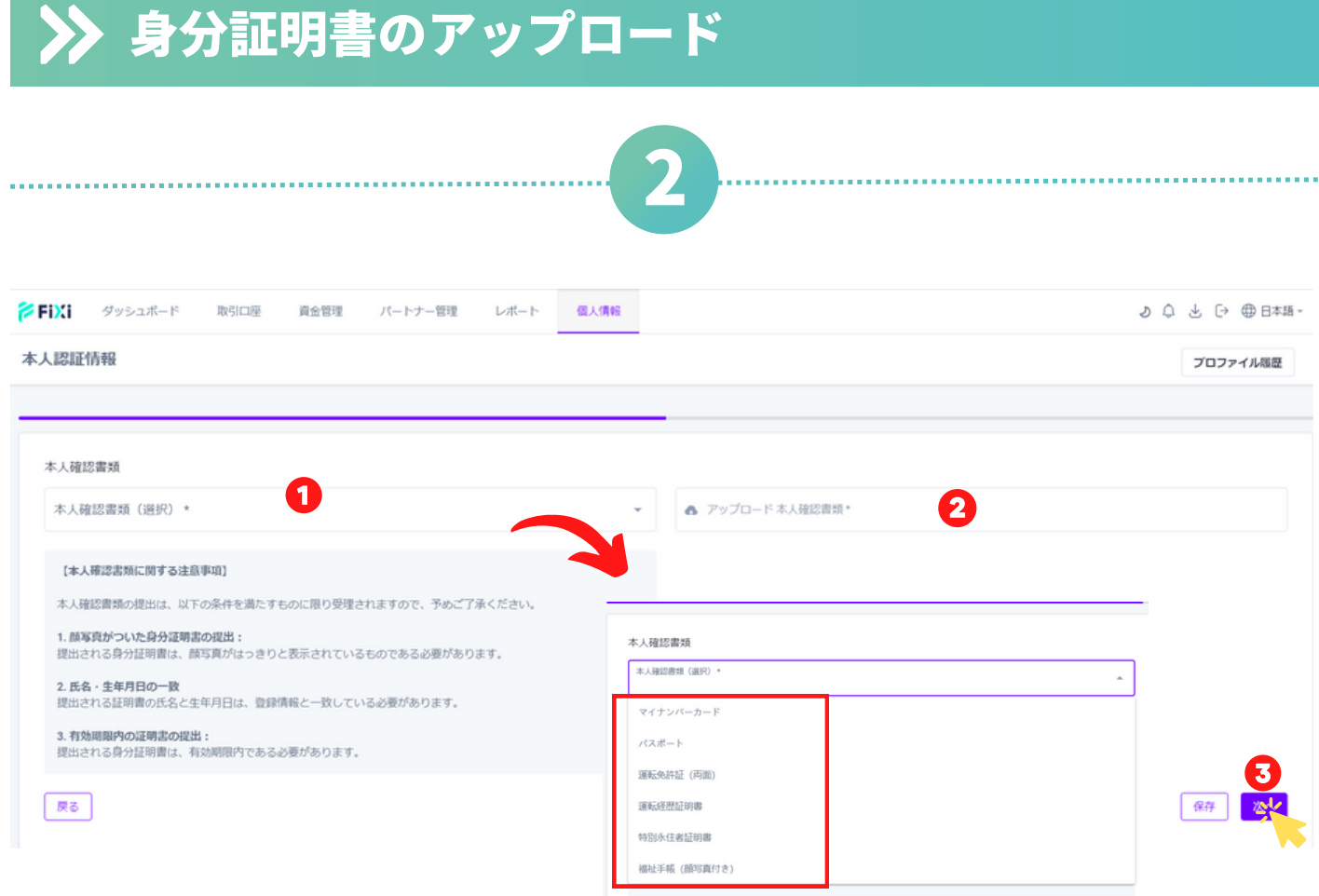

① 「本人確認書類(選択)」をクリックして、アップロードする身分証 明書を選択。

② 「アップロード本人確認書類」をクリックし身分証明書をアップロー ドしてください。

※運転免許を選択する場合、二回クリックし、両面をアップロードお願 いします。

③ アップロードが完了したら、「保存」をクリックし、「次へ」を タップ。

※写真を撮影する際は、書類の四つ角が見えるように綺麗に撮影をお願 い致します。

#### [目次に戻る](#page-1-0)

<span id="page-4-0"></span>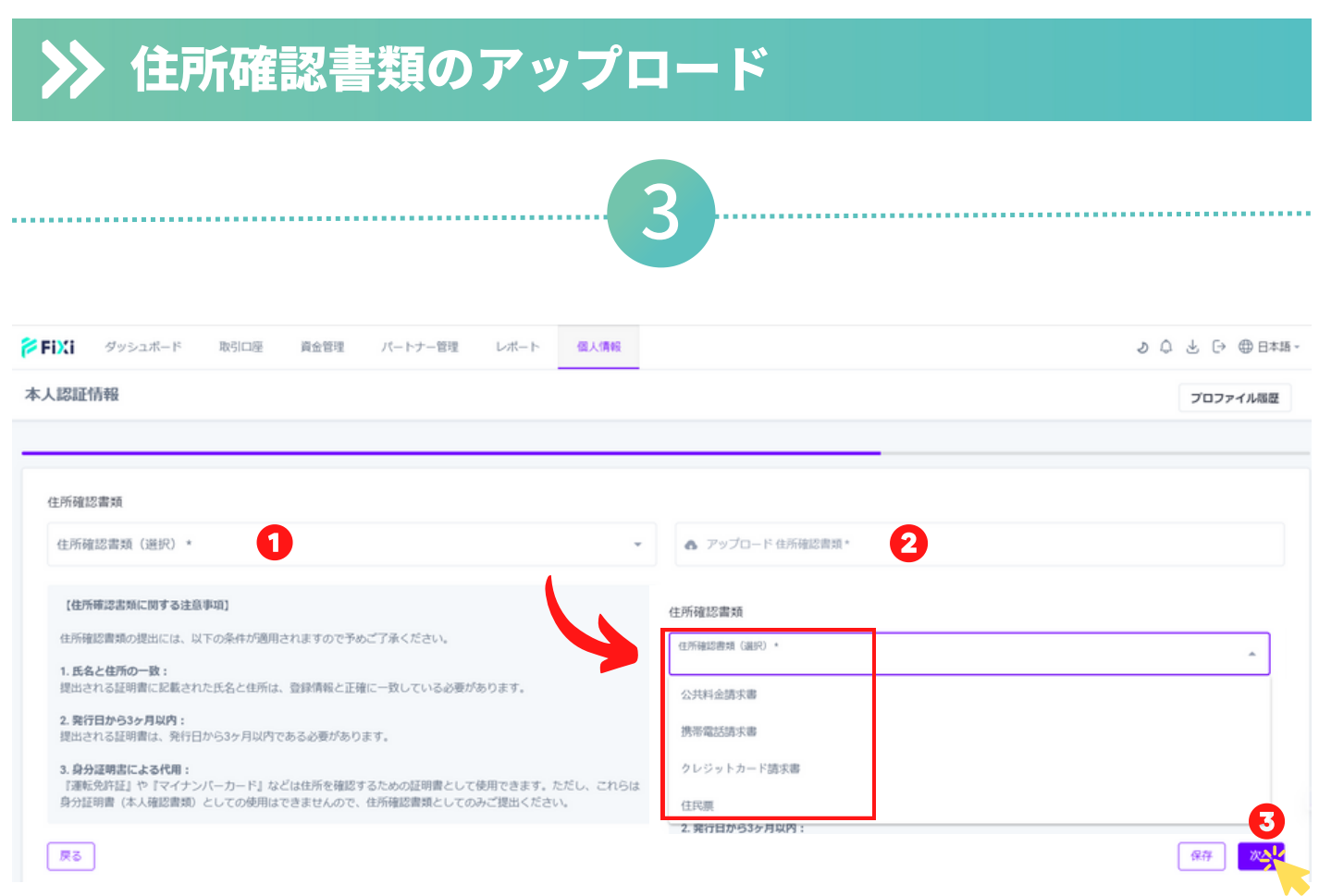

①「住所確認書類(選択)」をクリックして、アップロードする住所確 認書類を選択。

② 「アップロード住所確認書類」をクリックし書類をアップロードして ください。

③ アップロードが完了したら、「保存」をクリックし、「次へ」を タップ。

※写真を撮影する際は、書類の四つ角が見えるように綺麗に撮影をお願 い致します。

※氏名、住所、発行日が3ヶ月以内の記載が確認できるよう書類の全体図 でご提示をお願い致します。

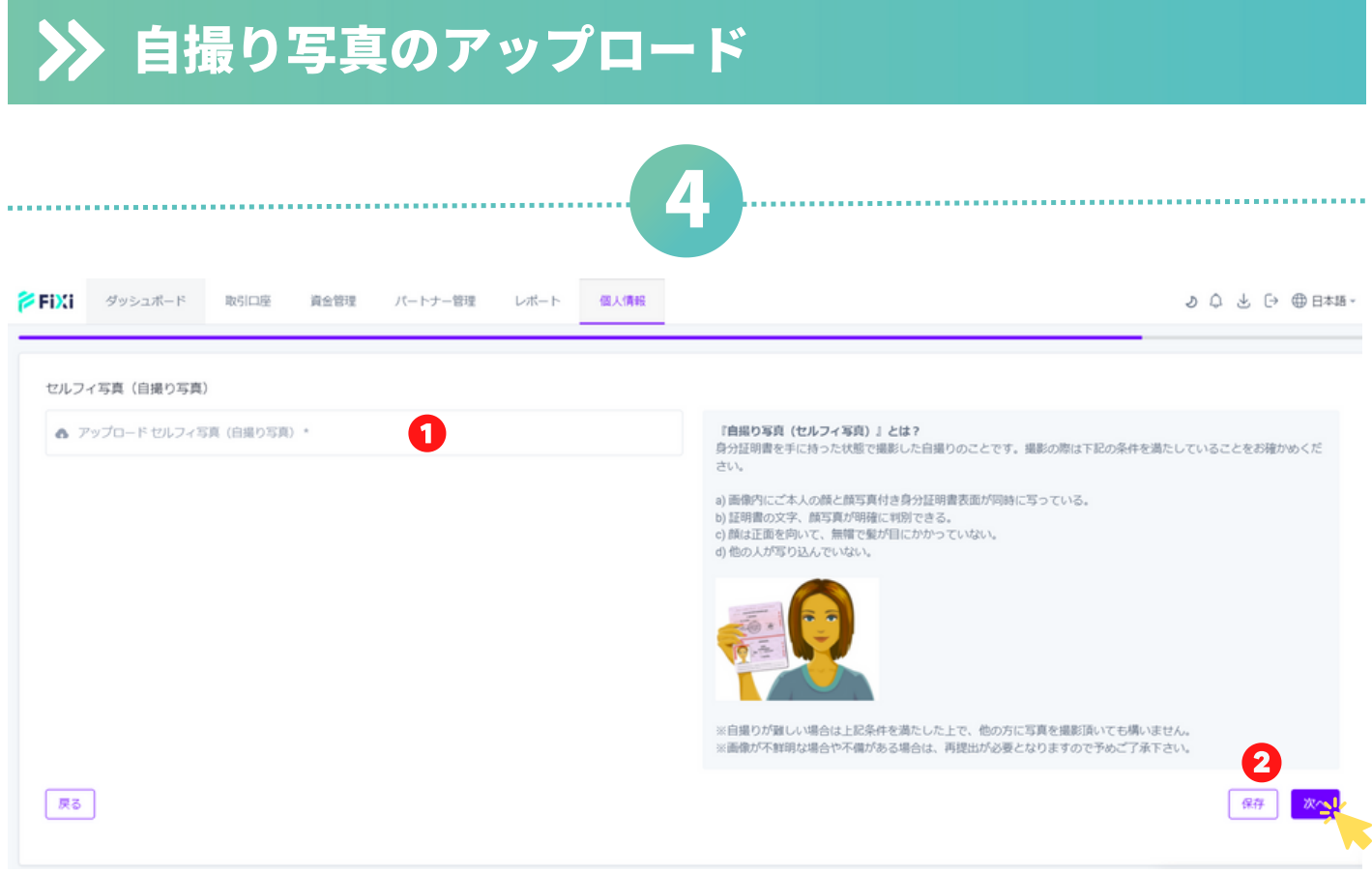

①「アップロードセルフィ写真(自撮り写真)」をクリックし、自撮り 写真をアップロードしてください。

② アップロードが完了したら、「保存」をクリックし、「次へ」を タップ。

※自撮り写真には、ご本人の顔と顔写真付き身分証明書表面を同時に写 してください。

<span id="page-6-0"></span>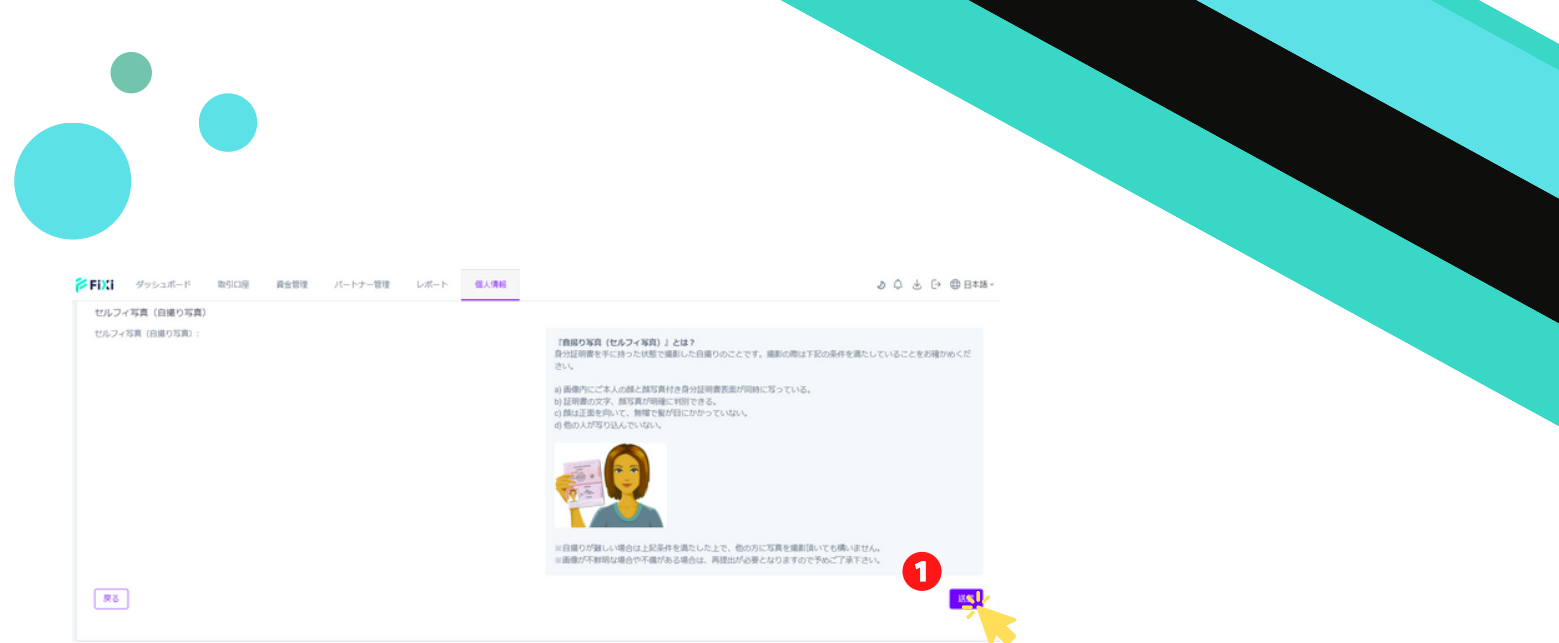

・終確認画面に進み、すでに入力された情報を全て確認してください。

・もし誤りを見つけたら、画面の右上部にあるペンマーク(編集マーク)を クリックして、該当の情報を編集してください。

①全ての内容が正確であることを確認したら、「送信」ボタンをタップし、 本人認証の申請が完了します。

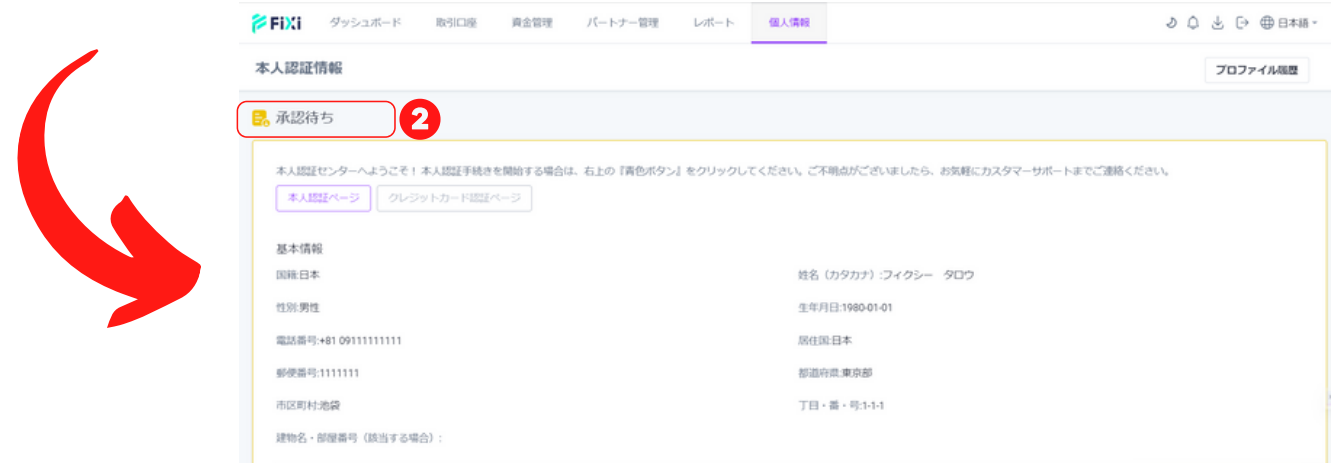

#### 本人認証のアップロード履歴(状況)について

②「個人情報」タブを開き、「本人認証」を選択。状態が「承認待ち」→ 「承認されました」に切替わりましたら、本人認証完了となります。

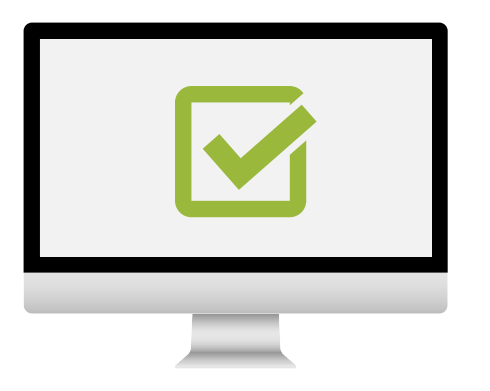

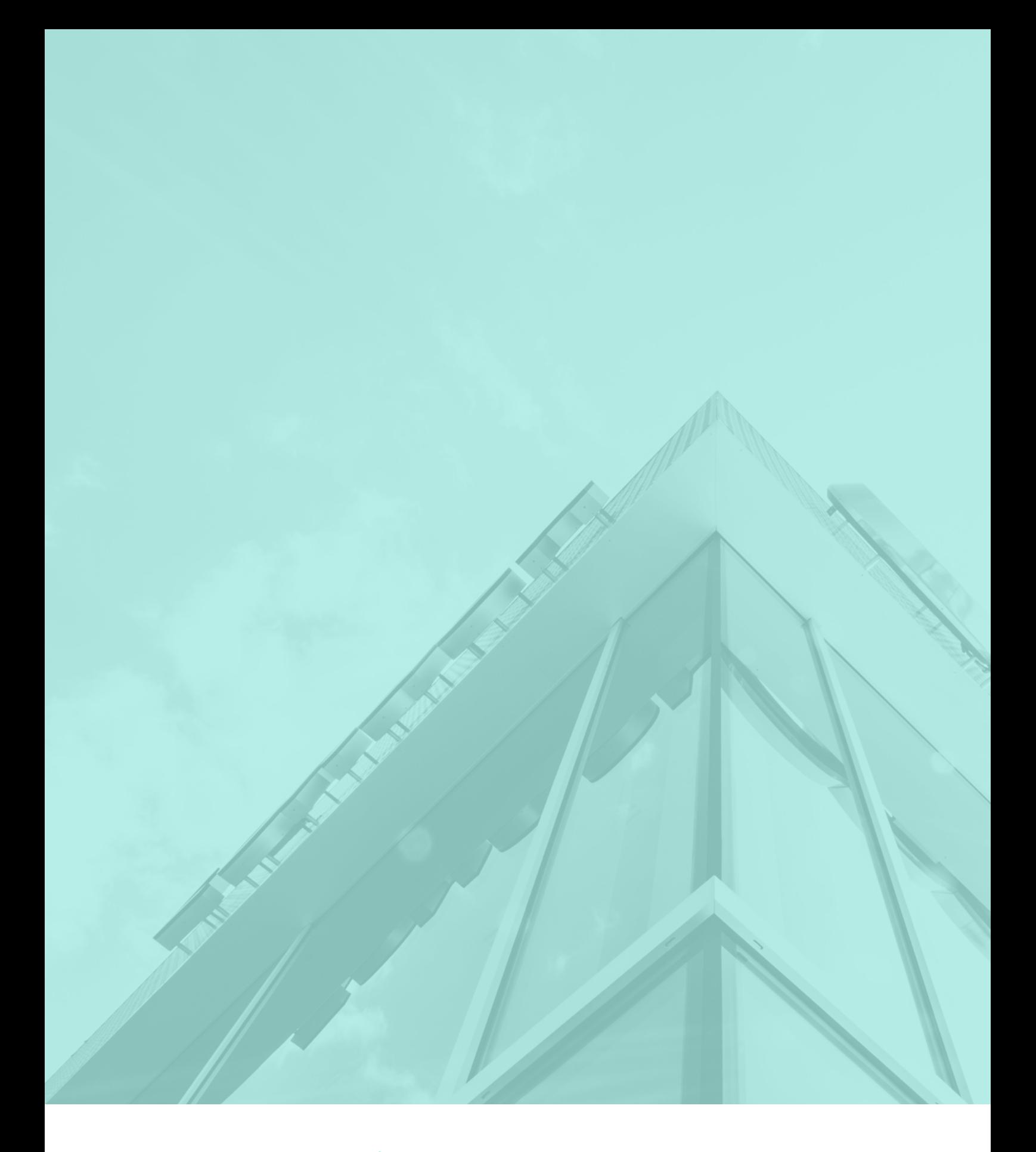

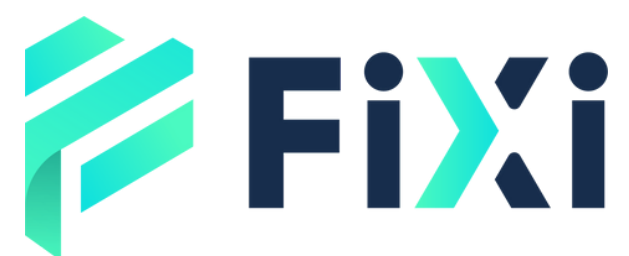

©Prex Markets Limited